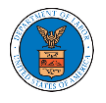

## HOW TO VIEW ECAB DASHBOARD?

1. Click on the ECAB tile from the main dashboard page to access the 'ECAB' dashboard.

Dashboard

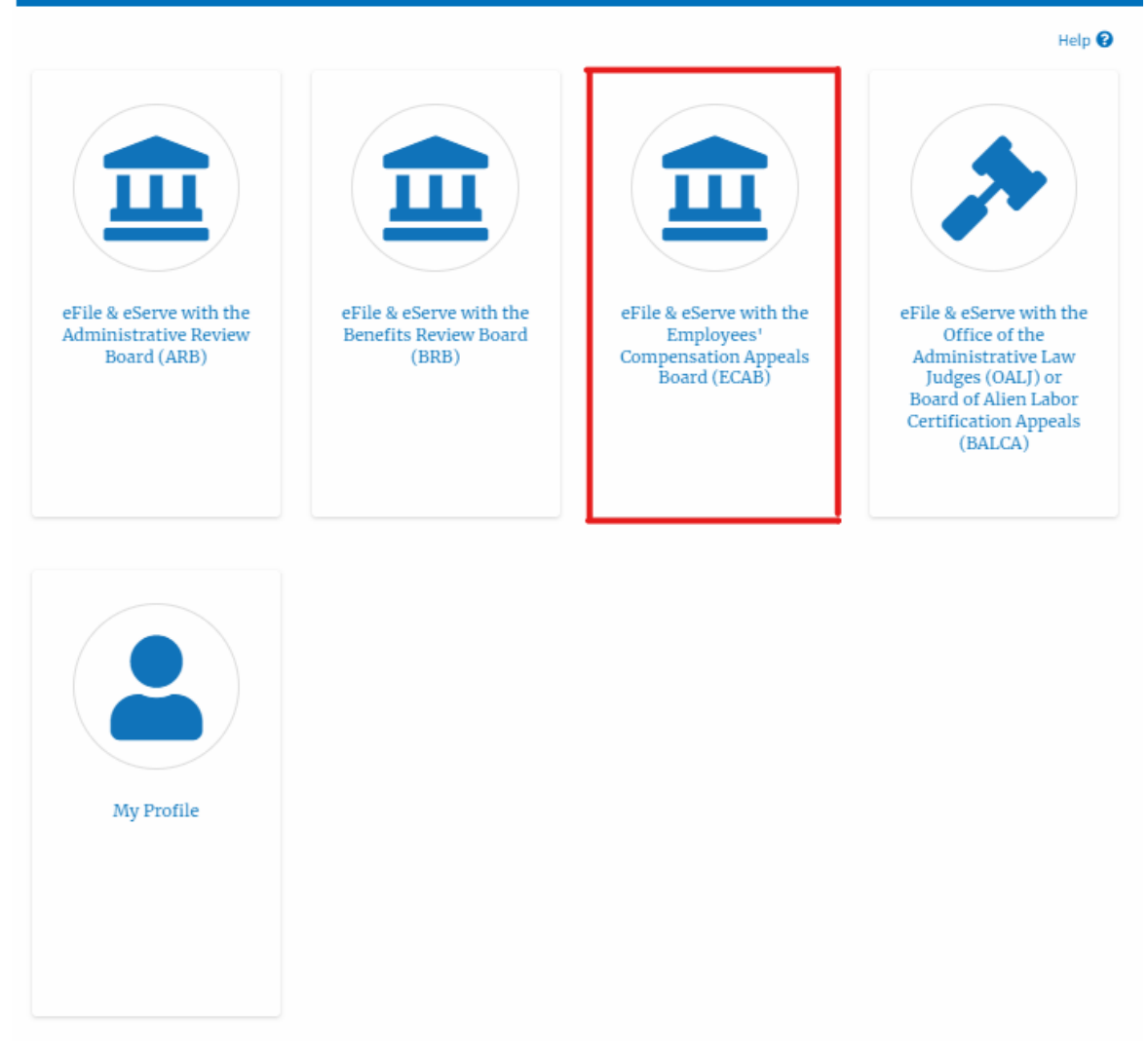

- 2. ECAB Dashboard includes buttons File a New Appeal ECAB and Request Access to Appeals.
	- a. The File a New Appeal ECAB button lets users file a new appeal with ECAB
	- b. The Request Access to Appeals button lets the user request access to appeals from ECAB.

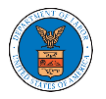

**ECAB Dashboard** 

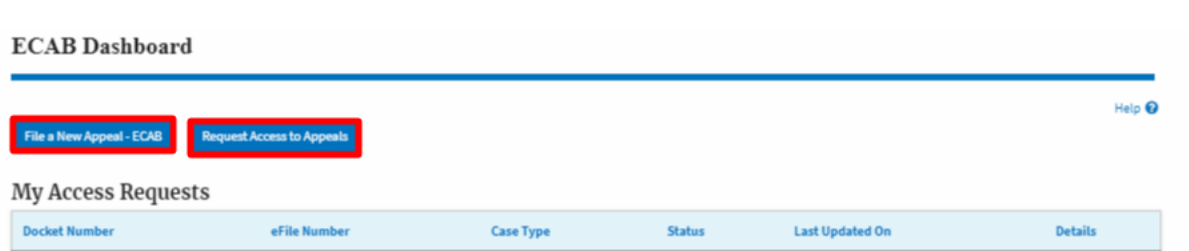

- 3. ECAB Dashboard includes tables **Request Access to Appeals**, **New Appeals**, **Appeals in Draft State**, and **Appeals Awaiting your Signature**.
	- a. The My Access Requests table lists all the appeals that the user requested access to
	- b. The New Appeals table lists all the appeals that were submitted by the user.
	- c. The Appeals in Draft State table lists all the appeals that were saved as a draft during the new appeal process.
	- d. The Appeals Awaiting your Signature table lists all the appeals that are awaiting a signature from the user.

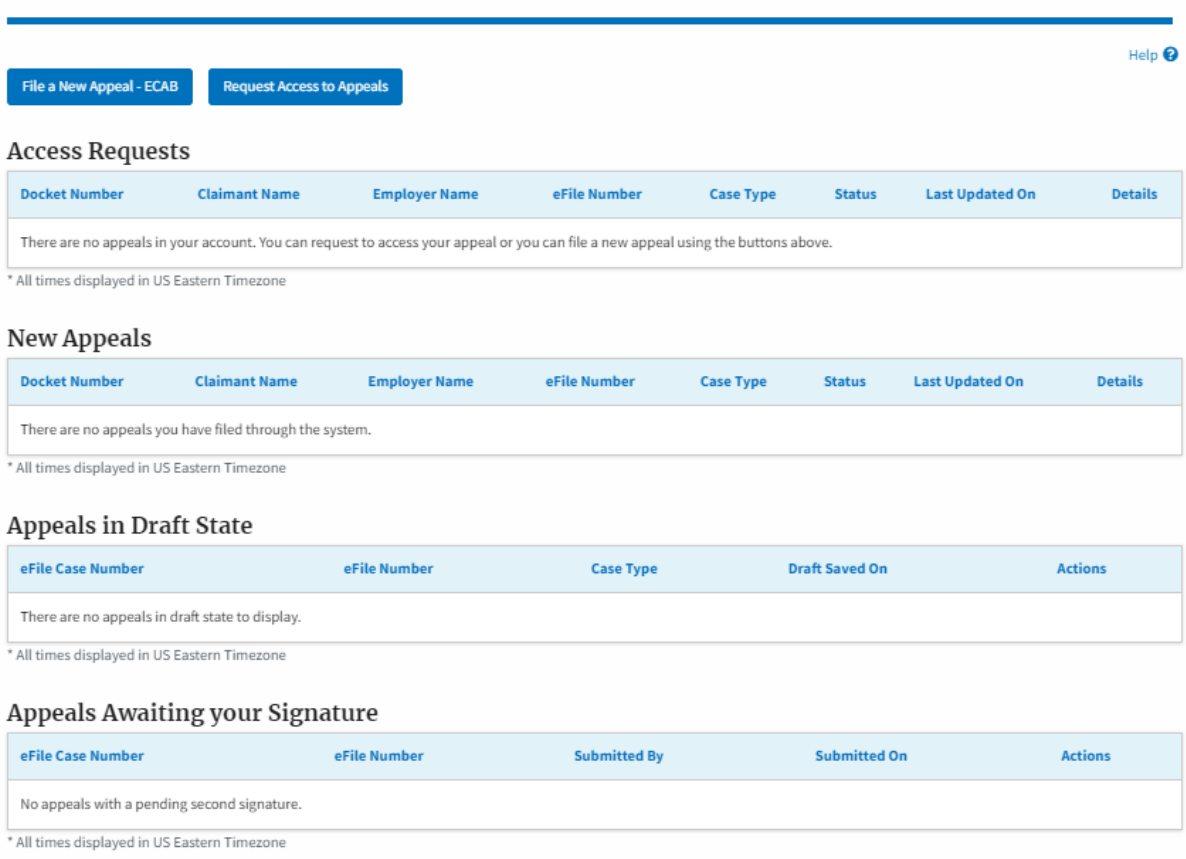